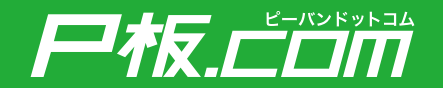

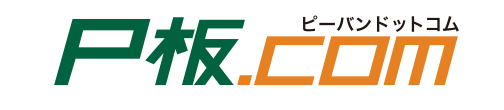

# **はじめてのご注文ガイド**

**https://www.p-ban.com/**

# P板.comへようこそ!

はじめてのご注文ガイドをご覧いただければ、 P板.comをはじめてお使いになる方でも迷わずにご注文いただけます。 で注文の際に、ぜひご活用ください。

### 尸板上面

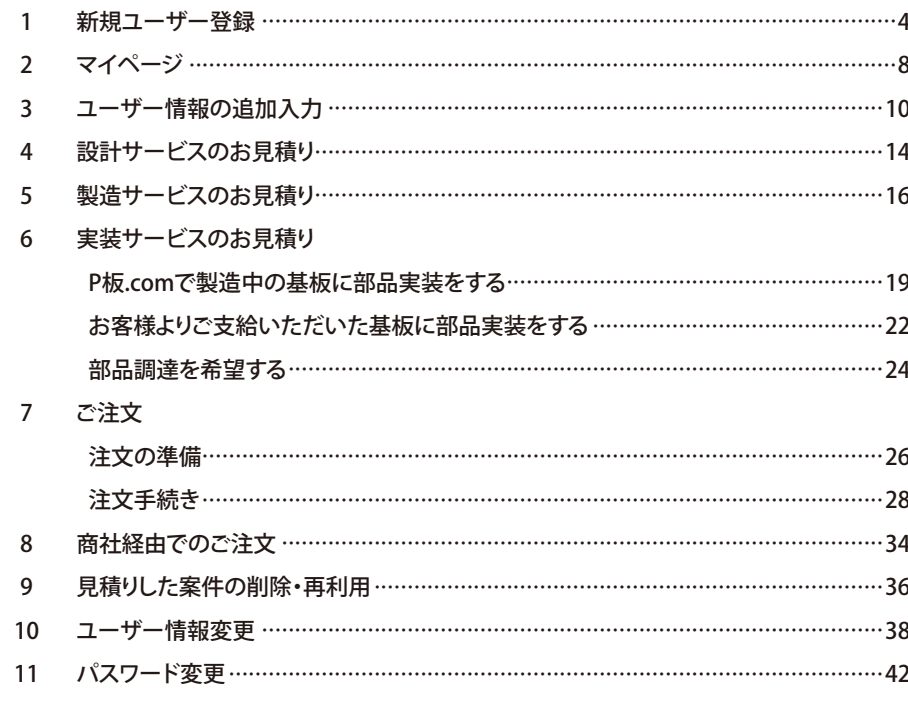

### **1 新規ユーザー登録(1/ 3)**

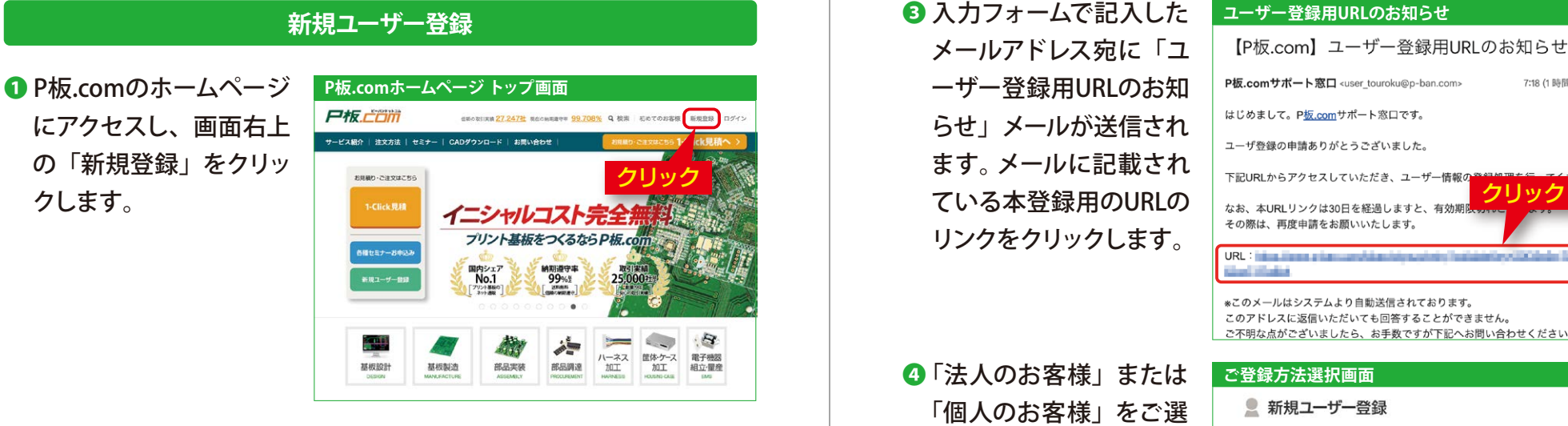

**P板.comのホームページ https://www.p-ban.com/** インプレントリック おします。

■ ご登録いただくメールア ドレスを入力し、「自分 宛に確認メールを送信」 ボタンをクリックします。

クします。

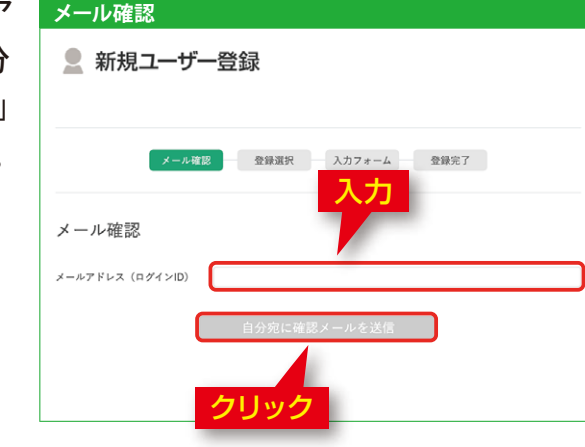

■ 入力フォームで記入した メールアドレス宛に「ユ ーザー登録用URLのお知 らせ」メールが送信され ます。 メールに記載され ている本登録用のURLの リンクをクリックします。

❹ 「法人のお客様」または 「個人のお客様」をご選

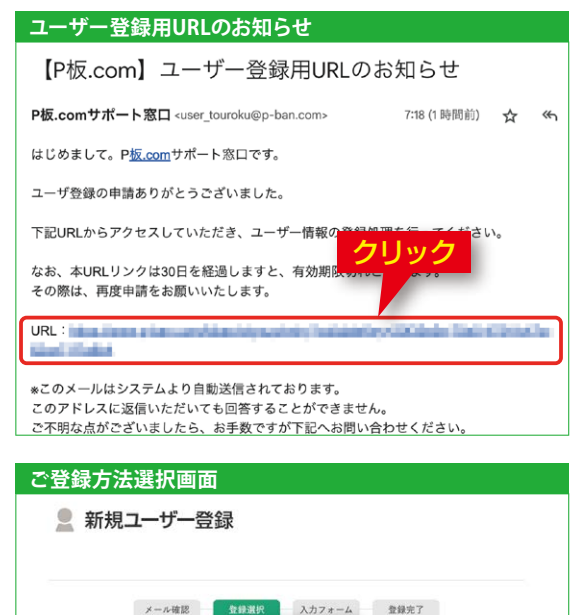

選択

個人登録

個人様や個人事業主様はコチラを

や追いヽにoい。<br>代引き、またはクレジットカー! によるお支払いとなります。

お湯がください

### **「法人のお客様」「個人のお客様」について**

「法人のお客様」と「個人のお客様」ではお支払方法が異なります。お支払い方法 に関しての詳細は下記のリンクをご参照ください。

登録方法を選択してくださ!

法人登録

法人様の口座でのお取引はコチ!

をお返ひください。<br>学校や研究所に属される方も「法<br>人登録」となります。

をお遊びください

**https://www.p-ban.com/information/payment.html**

なお、学生の方でも、学校経由でお支払いいただく場合は「法人のお客様」をご選 択ください。

### **1 新規ユーザー登録(2/ 3)**

6 入力フォームより、ユー スカフォーム画面 ザー情報、パスワード、 アンケートなどの情報を 入力します。

パスワードはログインの 際に必要となりますの で、お忘れにならないよ うにご注意ください。

ンをクリックします。

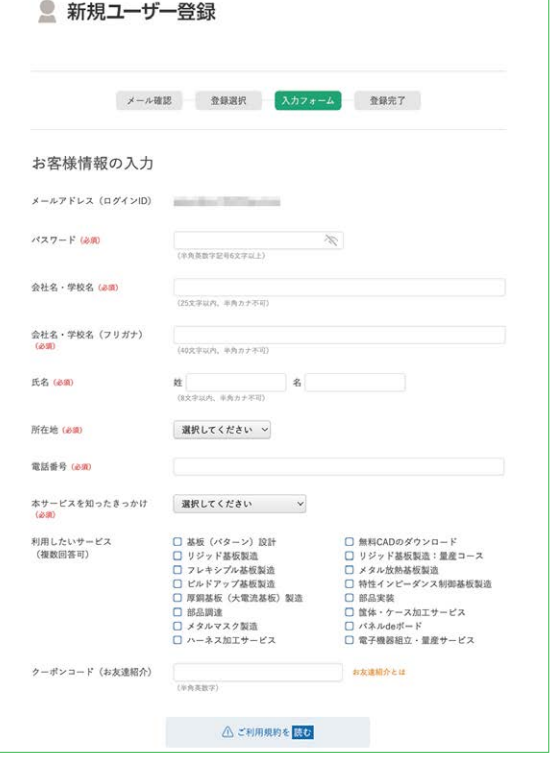

本規約に同意をされた場合には、本規約が当社とユーザー双方の契約内容となります。

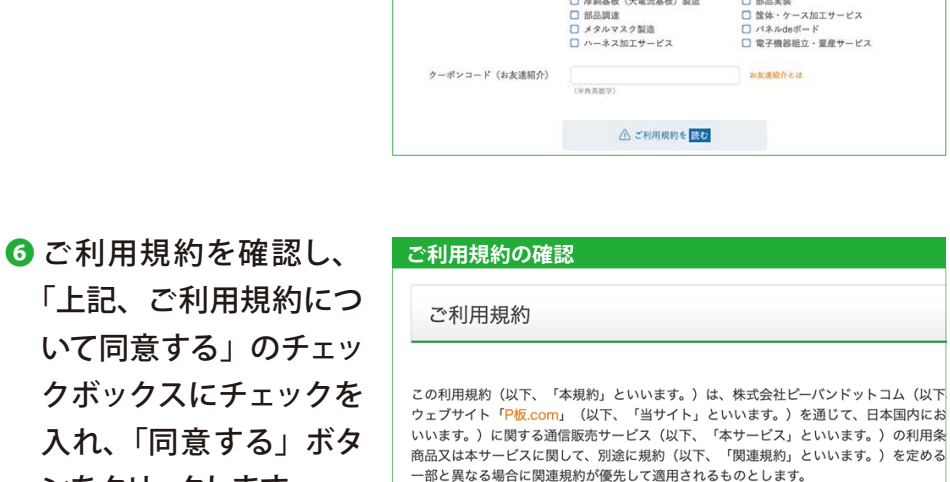

❼ ユーザー登録が完了しま **入力フォーム画面 ユーザー登録完了** 登録完了 お客様の情報を登録いたしました。 マイページTopへ

8 ユーザー本登録完了後 は、P板.comトップペー ジの画面右上の「ログイ ン」ボタンからマイペー ジへのログインが可能で す。

した。

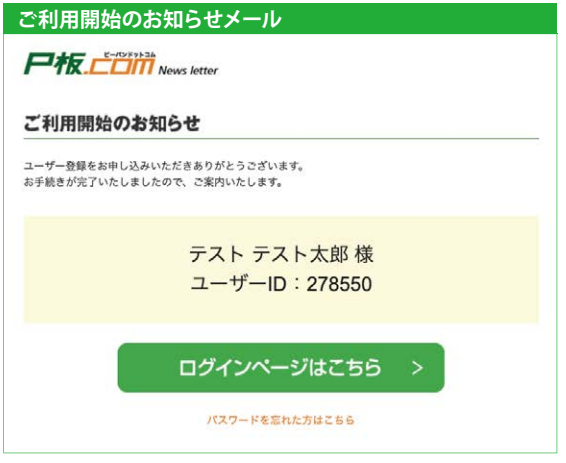

「仮登録完了のお知らせ」メールが届きましたら、速やかに本登録を完了し てください。

なお、本登録用のURLは、30日を経過しますと、有効期限切れとなります。

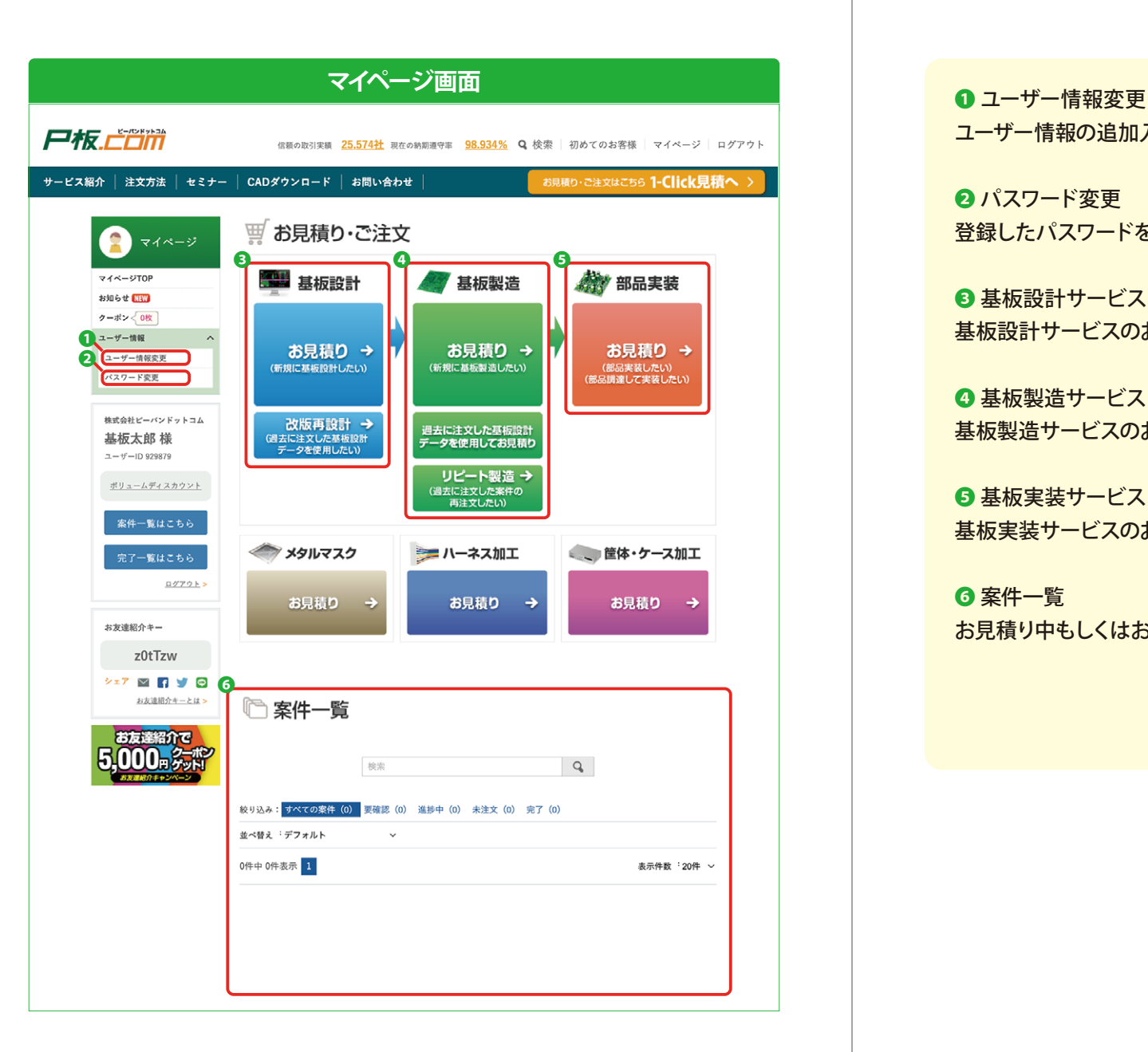

ユーザー情報の追加入力・変更を行います(10ページ、38ページ参照)。

■パスワード変更 登録したパスワードを変更します(42ページ参照)。

6 基板設計サービス 基板設計サービスのお見積り・注文が行えます(14ページ参照)。

△ 基板製造サービス 基板製造サービスのお見積り・注文が行えます(16ページ参照)。

❺ 基板実装サービス 基板実装サービスのお見積り・注文が行えます(19ページ参照)。

❻ 案件一覧 お見積り中もしくはお取引き中の案件の一覧が表示されます。

### **ユーザー情報の追加入力**

**ユーザー情報の追加入力ついて** 新規ユーザー登録後、実際にサービス利用(ご注文)いただくにあたっては、 ユーザー情報の追加入力が必要になります。

❶ ログイン後、マイページ **マイページ左カラム** より、「ユーザー情報変 更」ボタンをクリックし ます。

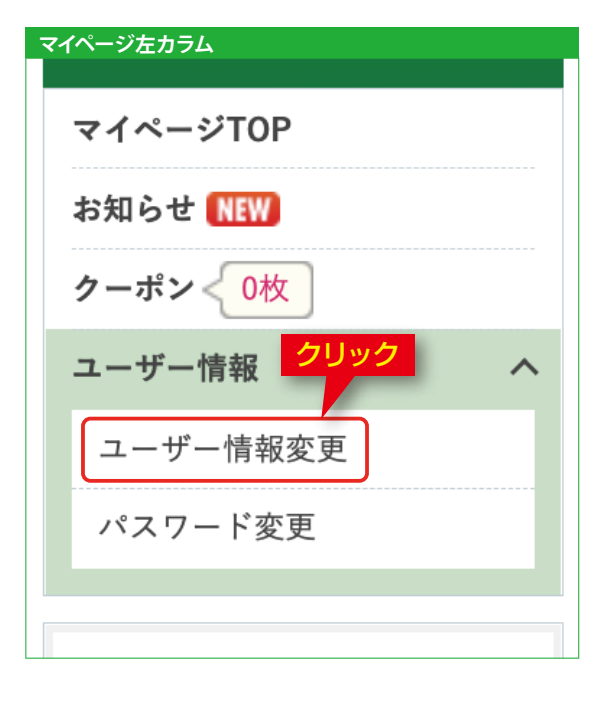

- を入力します。
- a 「法人・個人区分」 チェ ックボックスより、法人 の口座でのお取引の場 合 は「法 人」を、個 人 様(個人事業主を含む) の場合は「個人」をお 選びください。
- b お客様が所属している会 社・組織の情報を入力 します(法人のお客様 の場合)。
- ■お取り引き条件、お支 払 方法などを選択しま す。
- ■製品の発送先と納品 書・請求書の送付先が 異なる場合は「変更す る」のチェックボックス をご選択ください。

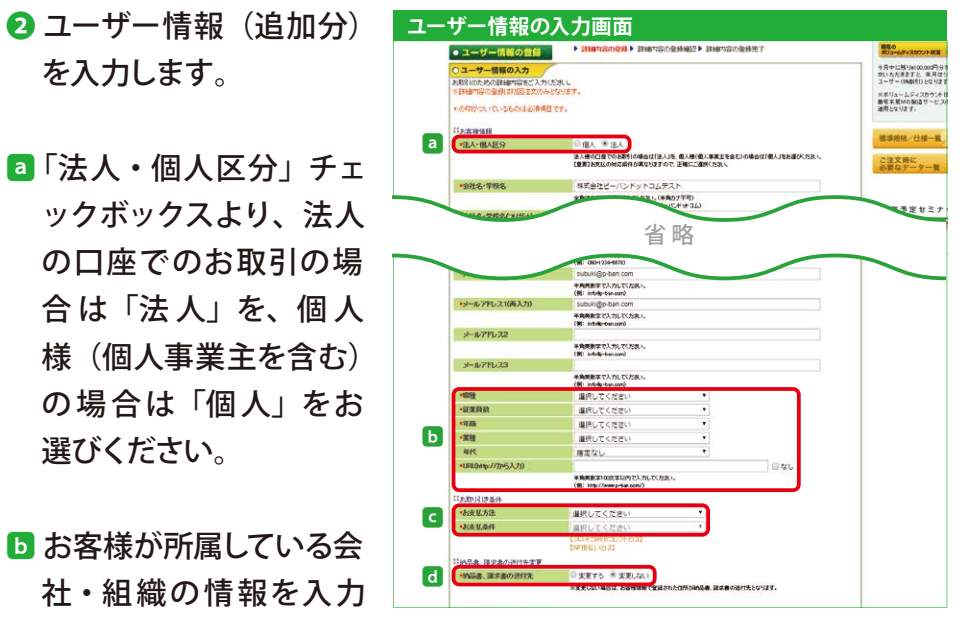

a 法人·個人区分、b お支払方法、 ■お支払条件 (法人のお客様のみ) などのご登録は、初回登録時のみ入力が 可能です。 初回登録を行った後の変更は、 info@p-ban.com までご連絡ください。

❸ その他のユーザー情報を **ユーザー情報の入力画面(続き)** 入力し、「上記、個人情 報の取り扱いについて同 意する。」チェックボック スにチェックを入れ、 「次へ」ボタンをクリック します。

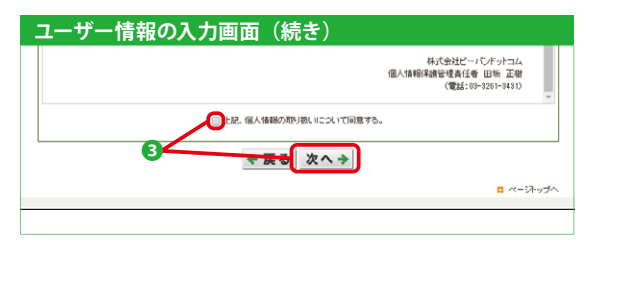

**4 登録内容の確認画面よ** り内容を確認し、「次 へ」ボタンをクリックし ます。

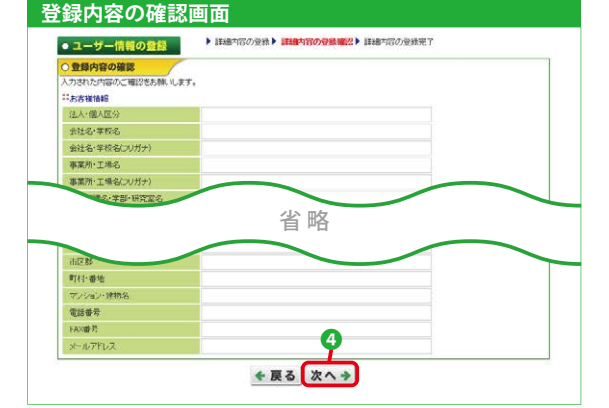

6 登録完了のメッセージが 表示されます。 「トップへ」ボタンをクリ ックすると、マイページ のトップ画面に移動しま す。

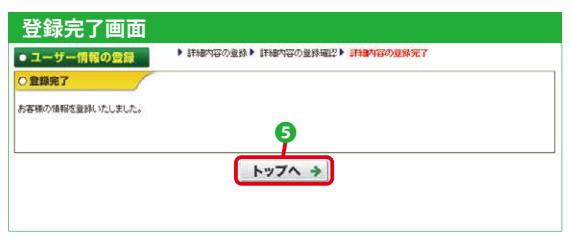

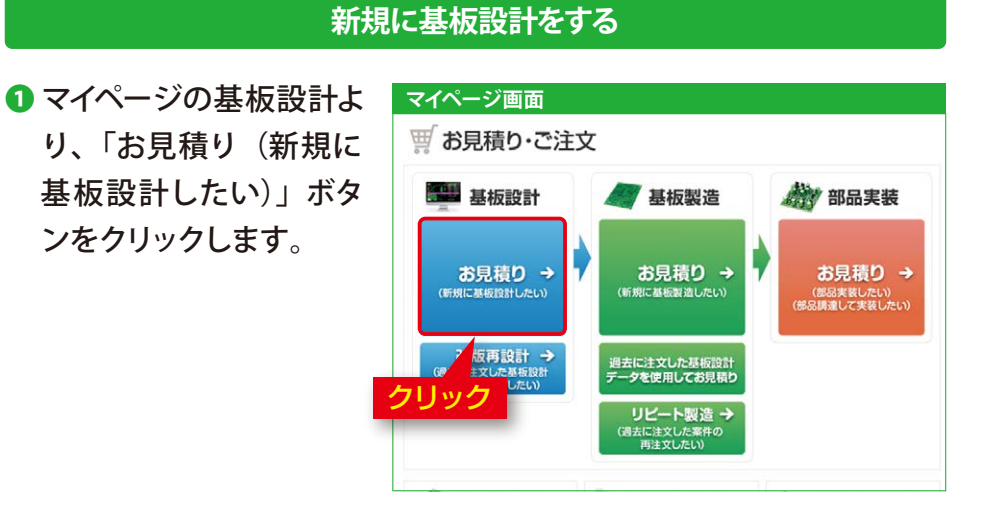

2 見積情報を入力し、「保 存・発注」ボタンをクリ ックします。

ンをクリックします。

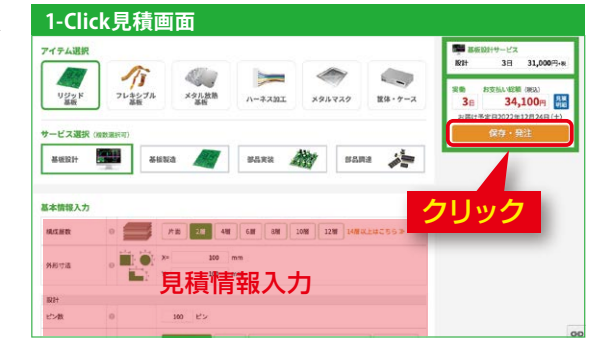

P板.comの標準規格・仕様は下記のURLでご確認いただけます。 https://www.p-ban.com/product/spec.html 見積り条件が当てはまらない場合も個別でご対応いたしますので、 info@p-ban.com までお問い合わせください。

8件名を入力し、「保存」 ボタンをクリックします。

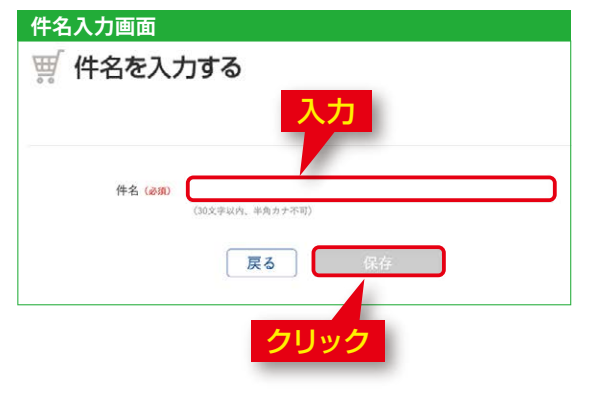

**4 見積り保存した案件は、** マイページのトップ画面 の案件一覧に追加され ます。

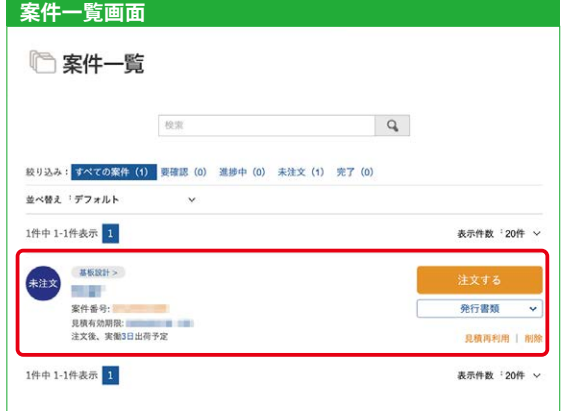

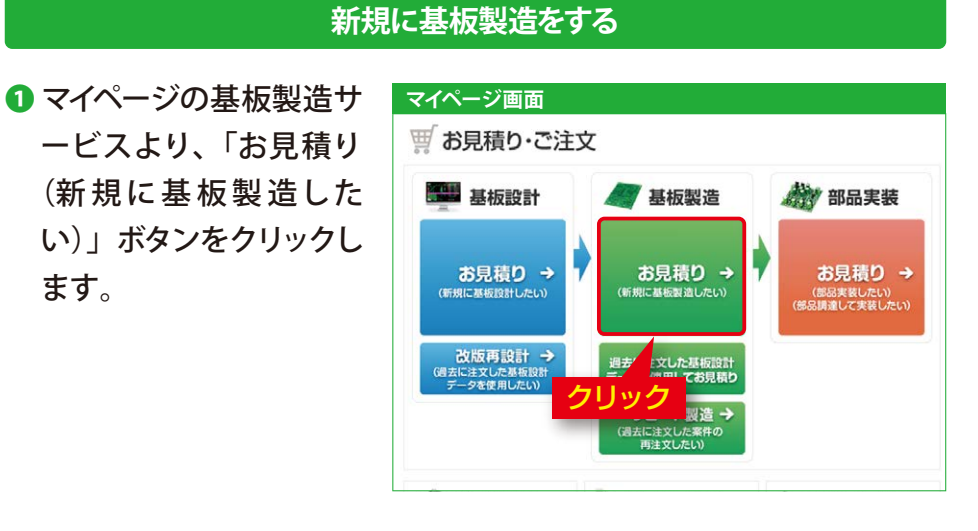

### 2 見積情報を入力します。

ます。

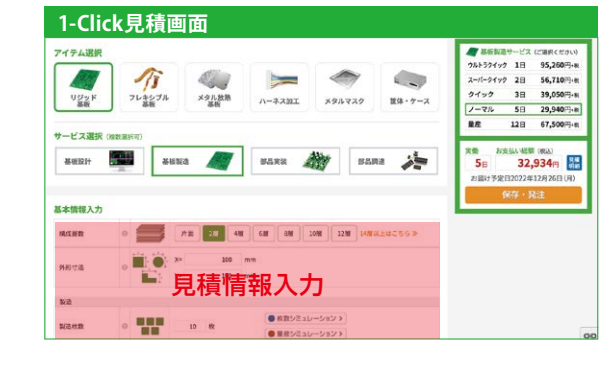

P板.comの標準規格・仕様は下記のURLでご確認いただけます。 https://www.p-ban.com/product/spec.html 見積り条件が当てはまらない場合も個別でご対応いたしますので、 info@p-ban.com までお問い合わせください。

8 見積り結果を確認し、 注文したい納期コースの 「保存・発注」ボタンを クリックします。

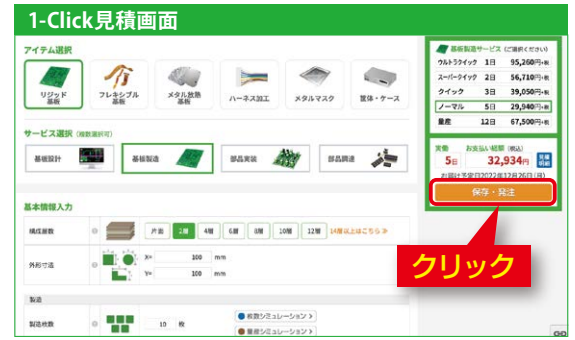

納期コースごとに当日受付の締め切り時間が異なります。

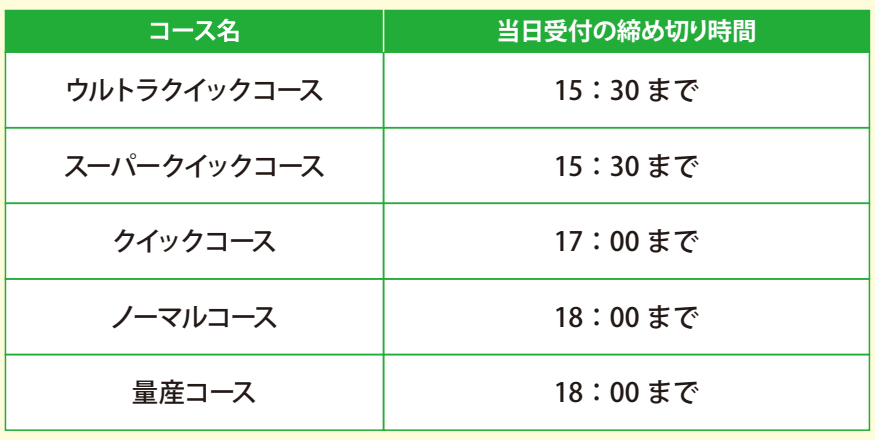

## **6 実装サービスのお見積り(1/ 4)**

●件名を入力し、「保存」 ボタンをクリックします。

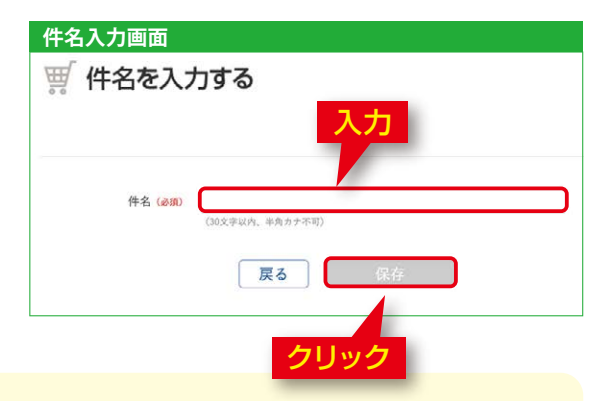

続けて部品実装を見積る場合は、「続けて部品実装を見積る」ボタンをクリ ックします。 部品実装サービスに関しては、19ページをご参照ください。

**案件一覧画面**

見積り保存後の操作に関しては、26ページをご参照ください。

6 見積り保存した案件は、 マイページのトップ画面 の案件一覧に追加され ます。

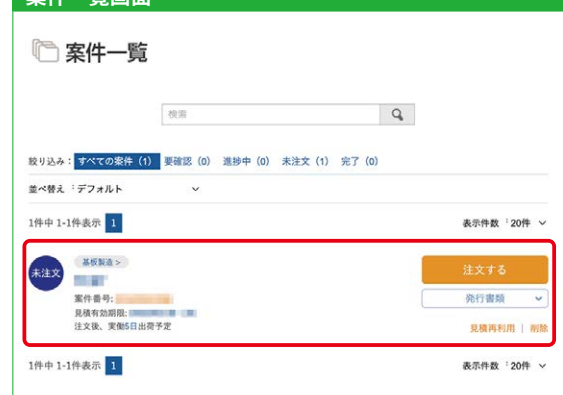

#### **P板.comで製造中の基板に部品実装をする**

<mark>入力</mark> ● マイページの部品実装サ <mark>■ マイページ画面</mark> ービスより、「お見積り (部品実装したい)(部品 調達して実装したい)」 ボタンをクリックします。

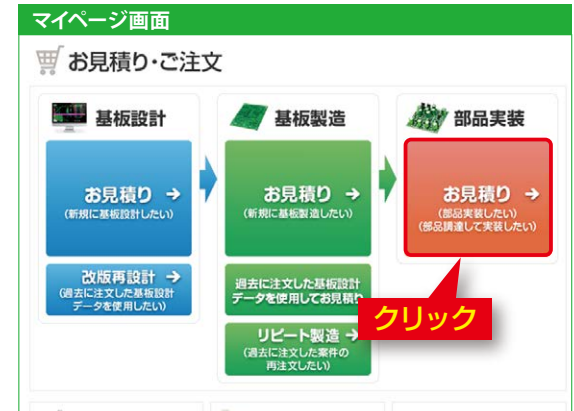

2 P板.comの製造サービス から部品実装をする場 合、「P板.com製 造 サー ビスから紐付く実装お見 積り」より、お見積りを 行う案件の受付番号をク リックします。

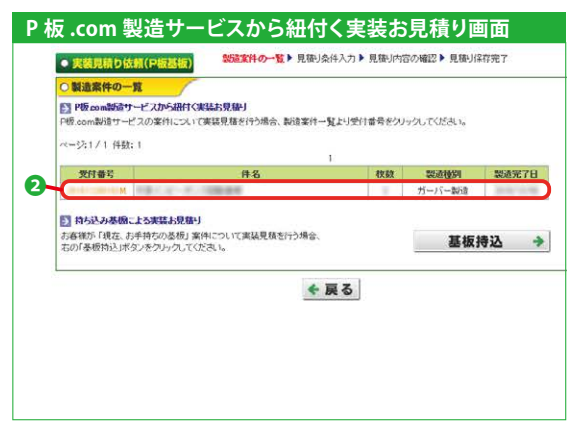

**8 見積情報を入力し、「保** 存・発注」ボタンをクリ ックします。

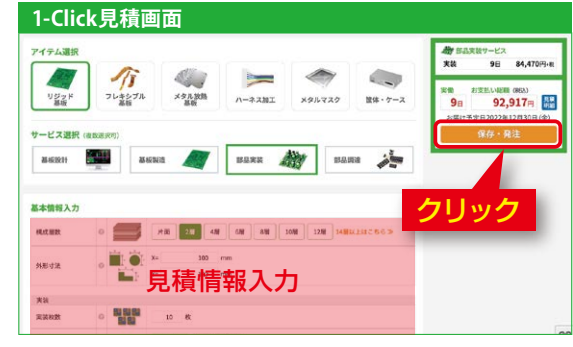

●件名を入力し、「保存」 ボタンをクリックします。

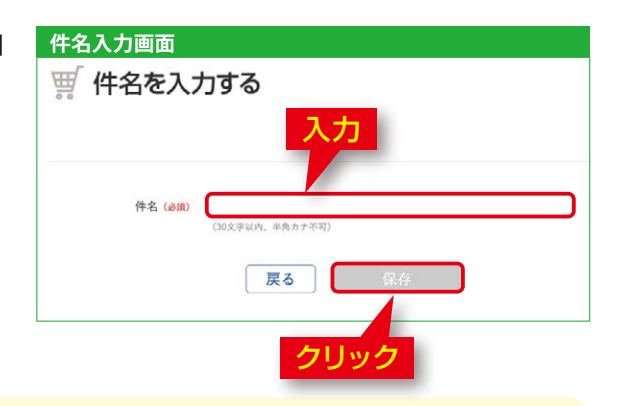

部品調達を希望する場合は、24ページをご参照ください。

❺ 見積り保存した案件は、 マイページのトップ画面 の案件一覧に追加され ます。

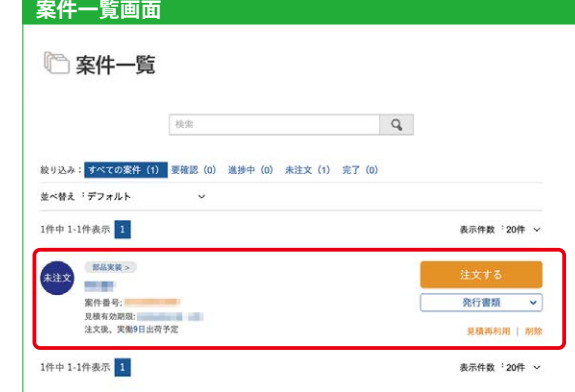

#### 見積り保存後の操作に関しては、26ページをご参照ください。

### **お客様よりご支給いただいた基板に部品実装をする**

❶ マイページの部品実装サ ービスより、「(部品実装 したい) (部品調達して 実装したい)」ボタンを クリックします。

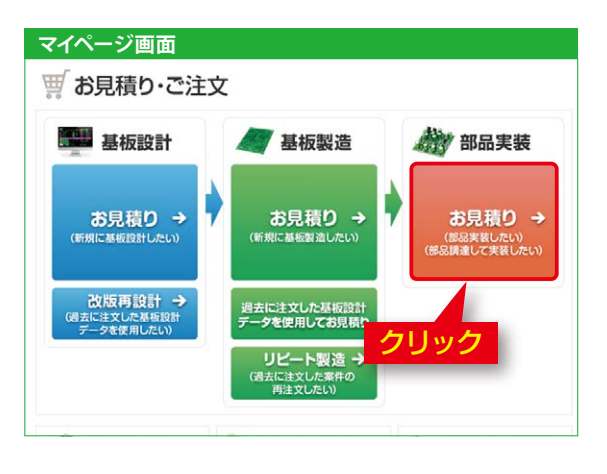

8「新規の持込実装お見 積」より、「新 規 実 装」 ボタンをクリックします。

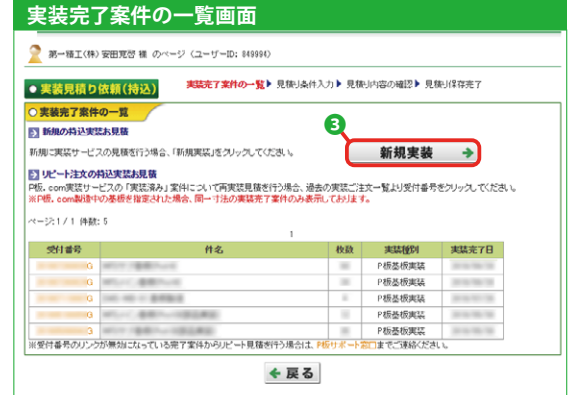

20ページ 3と同様に見積り条件を入力と見積り保存を行います。

2 お客様より基板をご支給 いただき、部品実装をす る場合、「持ち込み基板 による実装お見積り」よ り、「基板持込」ボタン をクリックします。

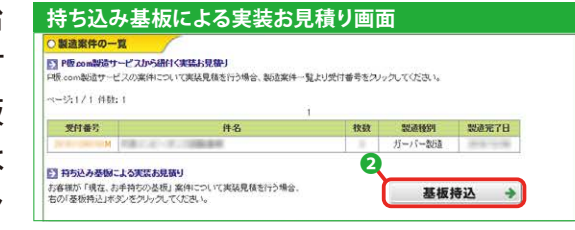

P板.comの製造サービスから基板を製造し、一旦お客様の元に納品された 基板の部品実装をする場合は、「基板持込」ボタンからお見積りください。

**部品調達を希望する**

### ❶ 実装サービスにおいて、 部品調達サービスをご希 望の場 合は、20ページ ●の画面より「部品調 達」ボタンをクリックす ると、部品調達画面へ 移動します。

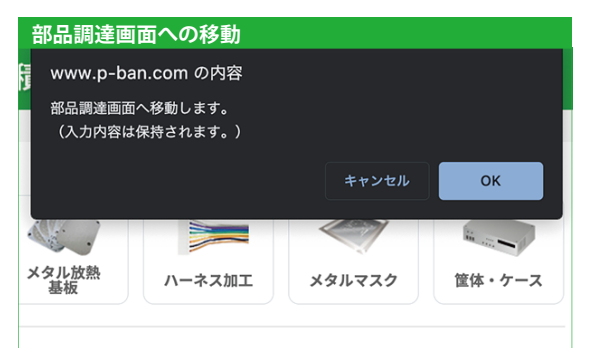

2「ファイルを選択」ボタ ンより部品リストをアッ プロードします。

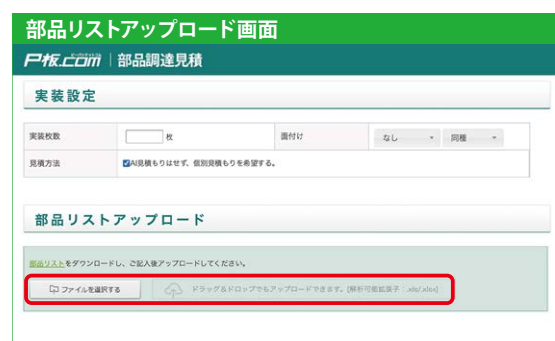

8 見積り内容の確認画面 より、内 容 を 確 認し、 「見積り依頼」ボタンを クリックしますと、調達 のお見積りが開始されま す。

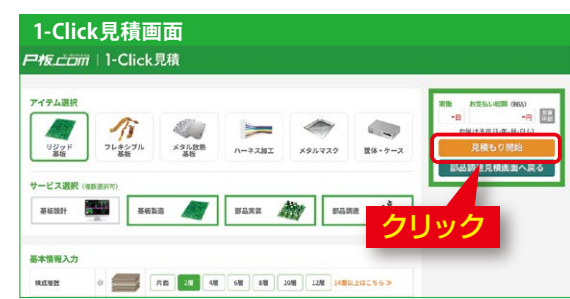

部品調達サービスの詳細な操作ガイドはこちらをご参照ください。

https://www.p-ban.com/implementation/supply/

ご利用にあたっては、当社指定の部品リストでご依頼ください。

部品リストは下記のリンクよりダウンロードいただけます。 https://www.p-ban.com/information/data/parts\_list.xls

※調達希望部品は「P板.com部品調達(有料)」列 に丸印を入力ください。 ※以下の場合は、ご回答にお時間をいただきます。

- ご支給いただいた部品リストが当社指定のものでない場合
- 量産案件の場合
- 特殊品(生産終了品、長納期品など)がある場合

# **7 ご注文(1/ 4)**

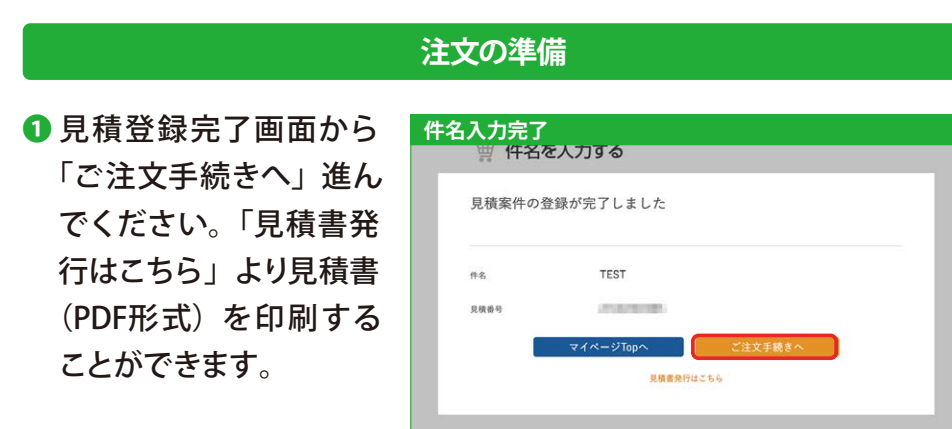

この操作はマイページの案件一覧 (8ページ ◎) より、案件番号のリンクから も行うことができます。

■ マイページの案件一覧よ り「注文する」ボタンを クリックしてください。発 行書類のプルダウンより 見積書(PDF形式)を印 刷することができます。 宛名表記の変 更は、案 件一覧の件名か案件番号 をクリックし、案件詳細 画面より行ってください。

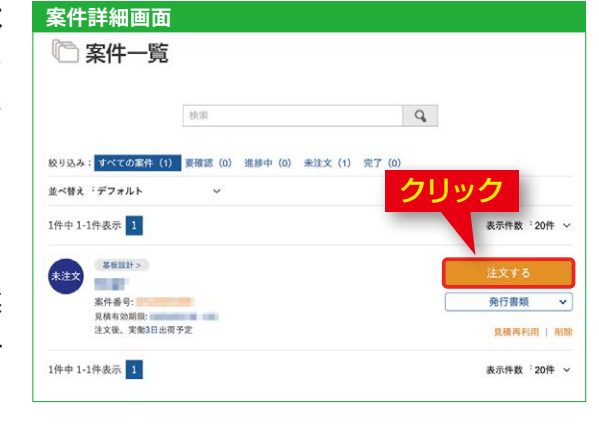

a 見積書印刷 見積書をPDF形式でダウ ンロード、印刷が行えま す。

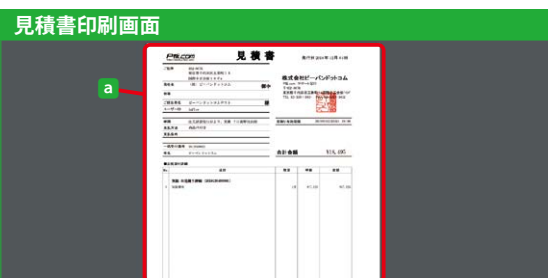

b 宛名表記の変更 案件の見積書、納品書、 請求書の宛名の変更を 行うことができます。

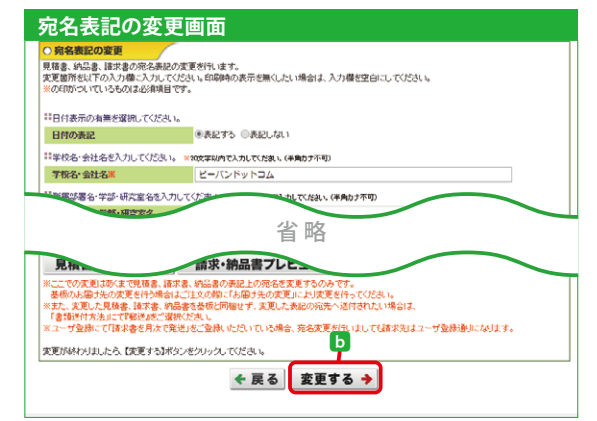

c 資料・データの登録 ご注文時に必要なデー タの登録を行うことがで きます。

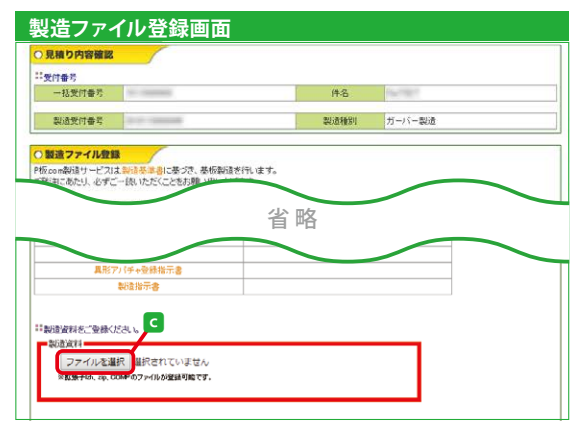

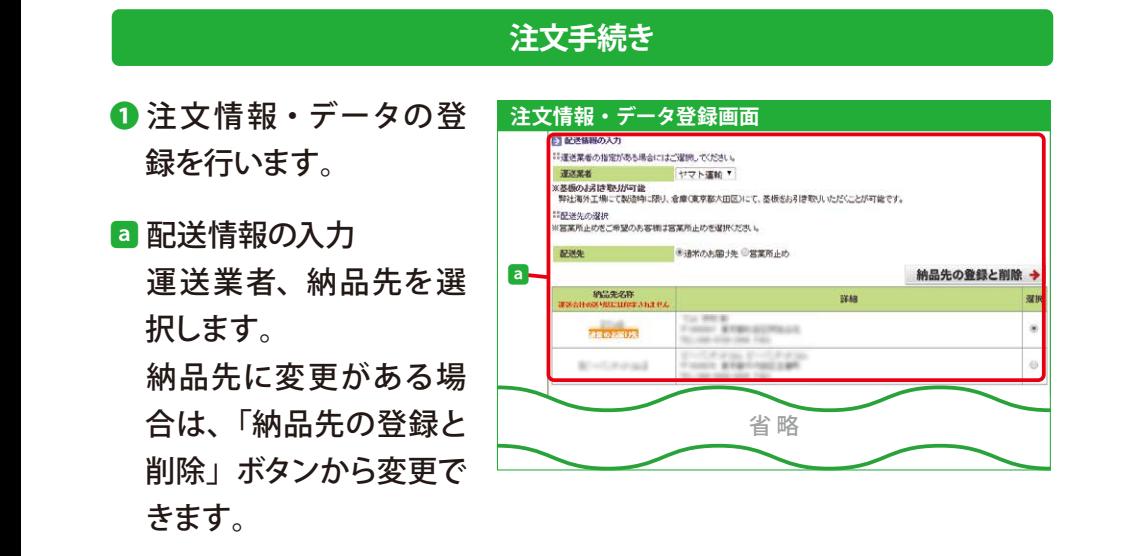

#### **営業所止めについて**

「営業所止め」を選択すると、運送業者の営業所でお受け取りができます。 「営業所コードを検索する。」のリンクから営業所の情報を検索してください。

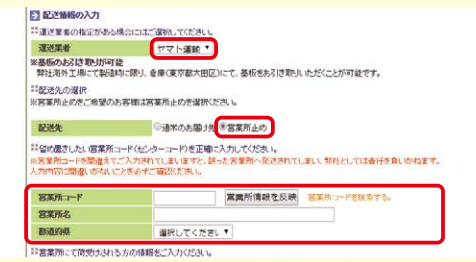

### ● 運送業者をヤマト運輸で選択した場合

リンク先より、郵便番号を入力すると、お近くの営業所が表示されます。 「選択」ボタンをクリックすると、自動で営業所の情報が追加されます。

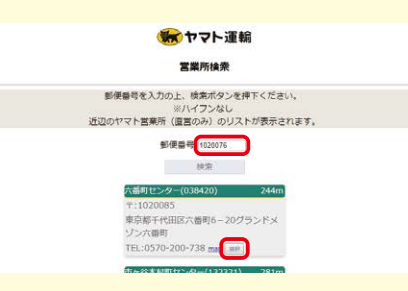

● 運送業者を佐川急便で選択した場合

リンク先の佐川急便のホームページより、営業所の情報を検索し、情報を入 力してください。

営業所の情報を入力後、「ユーザ情報を反映」ボタンから受取人の情報を入 力してください。

## **7 ご注文(3/ 4)**

- b お客様指示欄 製造仕様など別途ご指 示がある場合はご記入く ださい。 各種証明書類の 依 頼(RoHS証 明 な ど) もこちらでお受付けいた します。
- c 請求書、納品書 c 請求書、納品書を製品 とは別で郵送をご希望の 場合は「郵送」のチェッ クボックスにチェックを 入れてください。

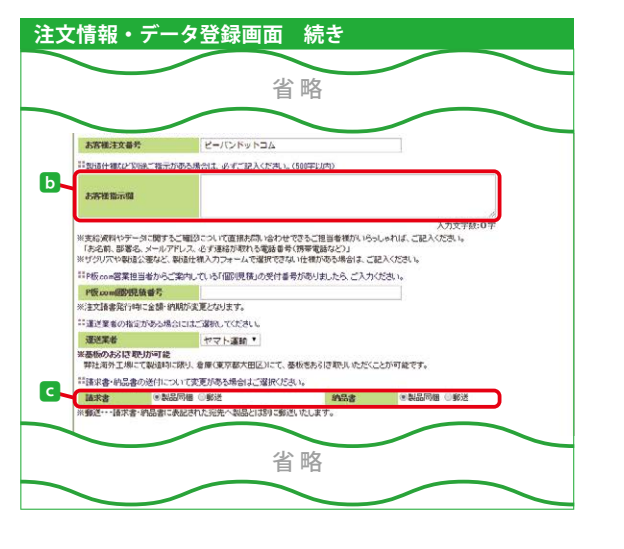

認画面へ)」ボタン、も しくは「FAXやメールで 注文書を送付する」ボ タンをクリックします。

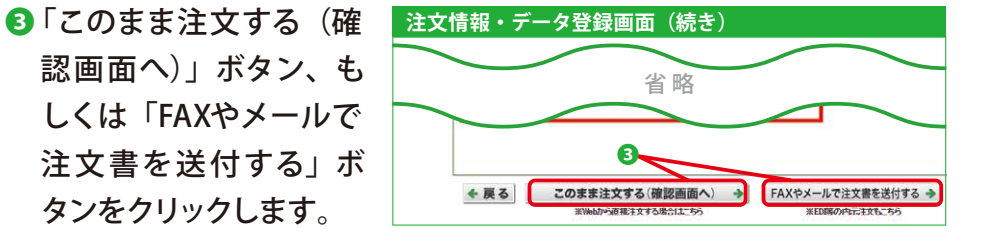

- **4お届け予定日に指定が** ある場合は、「お届け予 定日」のプルダウンメニ ューより、日程を選択し ます。
- ❺ 注文内容を確認し、「注 文確定」ボタンをクリッ クすると、ご 注 文 が受 理されます。

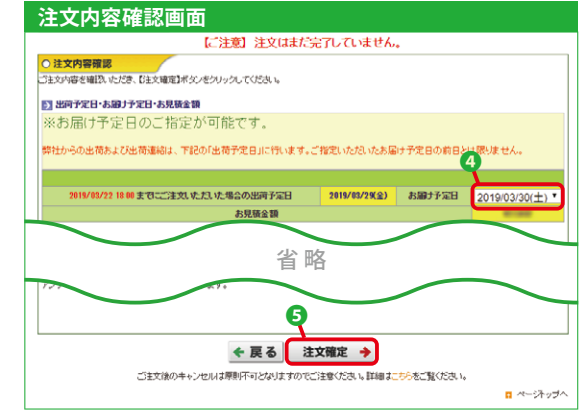

**「このまま注文する(確認画面へ)」からのご注文の流れ**

P板.comのホームページ上からご注文を行いたい場合は、30ページ ❸の 「このまま注文する(確認画面へ)」ボタンをクリックした後、このページ 4 の手順より、ご注文を確定します。

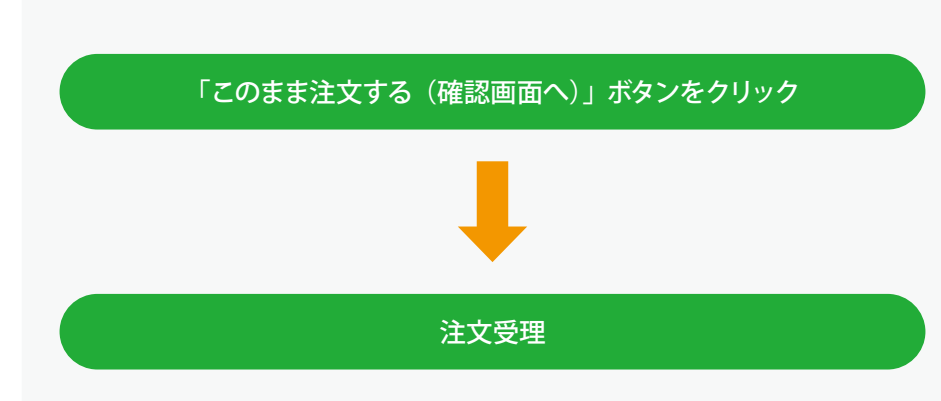

# **7 ご注文(4/ 4)**

### **「FAXやメールで注文書を送付する」からのご注文の流れ**

お客様フォーマットのご注文書などでご注文を行いたい場合は、30ページ ❸の「FAXやメールで注文書を送付する」ボタンをクリックした後、下記の 送付先にご注文書の送付を行い、ご注文を確定します。

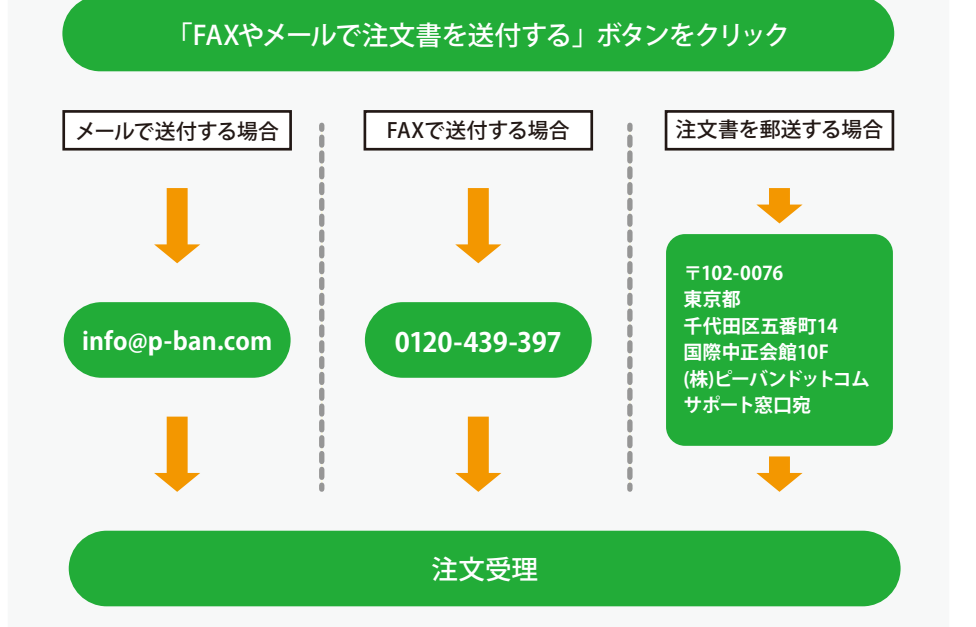

#### **注文受理から注文請書発行までの流れ**

注文受理後、お客様からお預かりした資料をP板.comでチェックを行った 後、注文請書が発行されます。

資料に不明な点がある場合は、お客様にご確認をお願いする場合がござい ます。その場合、お客様のご確認がとれるまでは注文書請書は発行されま せんので予めご承知ください。

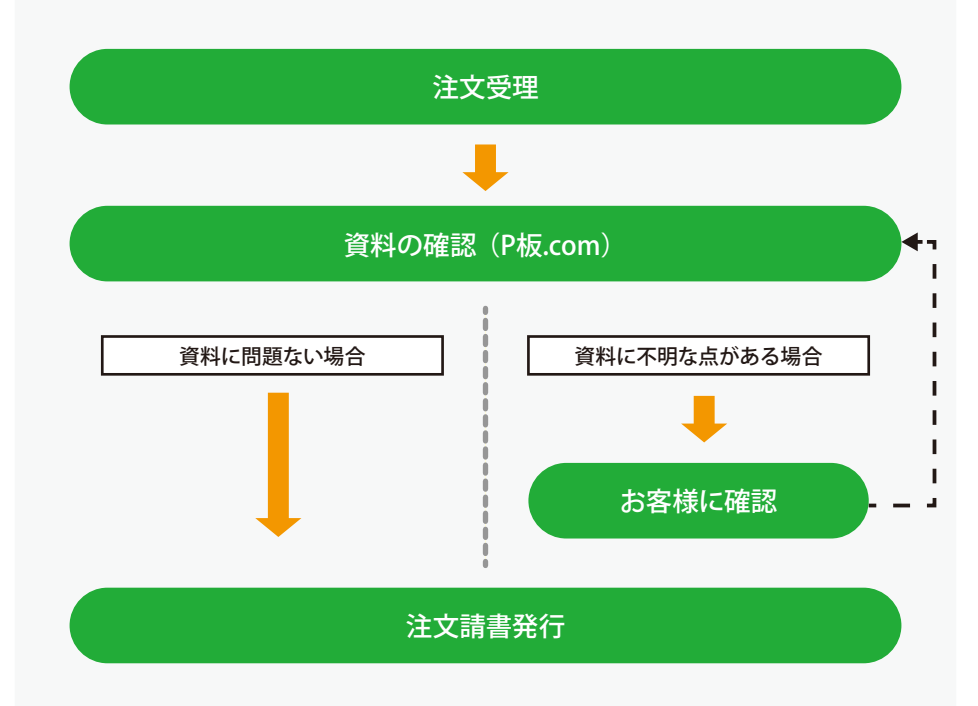

### **商社経由で注文をする**

**1** 商社経由でお支払いす る場合は、39ページ ❸ のユーザー情報 入力画 面の際に納品書送付先 の入力,請求書送付先 の入力画面より、商社 の情報を入力してくださ い。

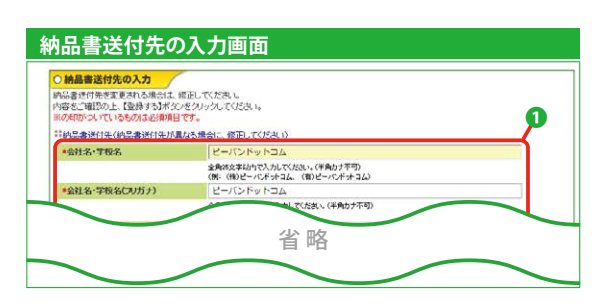

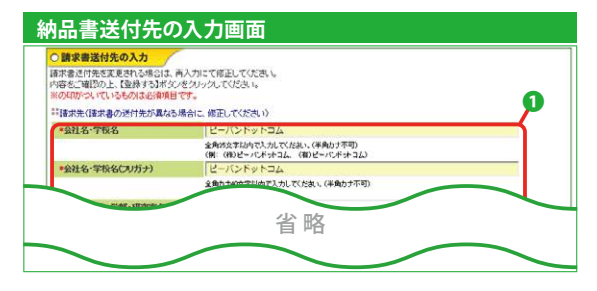

2 注文情報・データの登 録(30ページ 2 G)の 際に請求書、納品書の 項目にて、「郵送」を選 択してください。

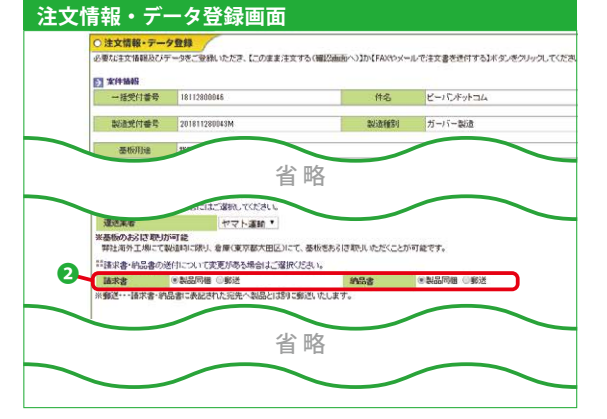

**4**と同様に注文情報、 データ登録を確認し、 注文確認画面に進み、 注文を確定します。

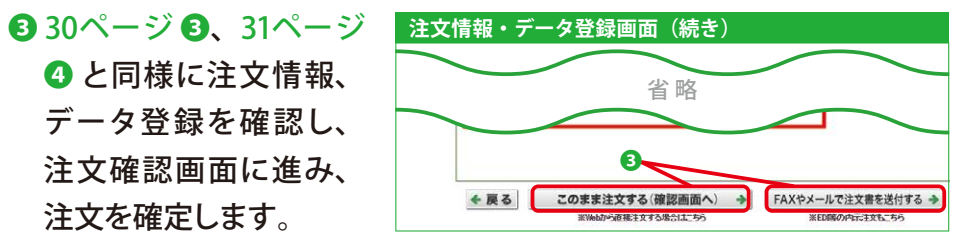

お客様の社内システム (EDI) や自社の注文書などを通してご注文を行う場 合は、ご注文時(30ページ ❸)にて、「FAXやメールで注文書を送付する」 からご注文に進み、FAXまたはメールにて注文書の送付をお願いいたしま す。

商社経由に関しては、下記のURLもご参照いただけます。 https://www.p-ban.com/information/payment\_d.html その他、ご注文方法にご希望がある場合は、info@p-ban.com までお問い 合わせください。

### **見積りした案件の削除・再利用をする**

❶ マイページの案件一覧よ り、「削除」ボタンをク リックするか、案件番号 のリンクより、「見積り 削除」ボタンをクリック します。

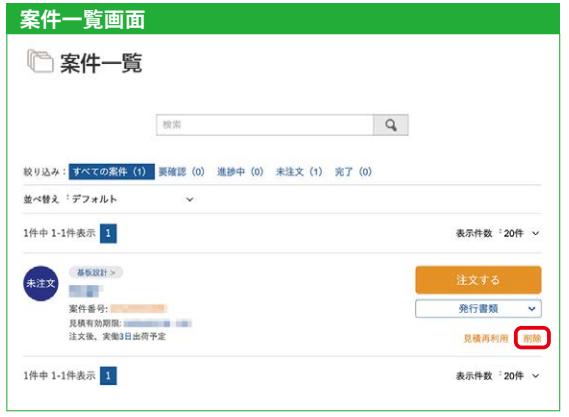

6 見積り保存した案件を 再利用する場合は、各マ イページの案件一覧よ り、「見積り再利用」ボ タンをクリックします。

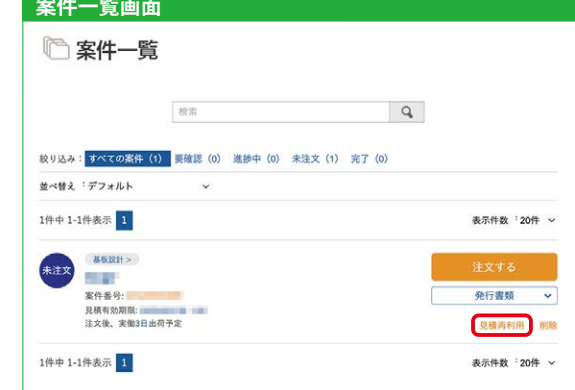

#### 見積り再利用は、製造案件のみご利用が可能です。

2 見積り削除画面より、 「見積り削除」ボタンを クリックすると、見積り が削除されます。

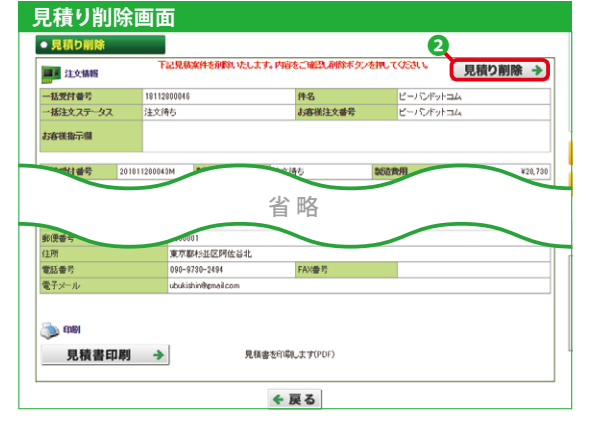

## **10 ユーザー情報変更(1/ 2)**

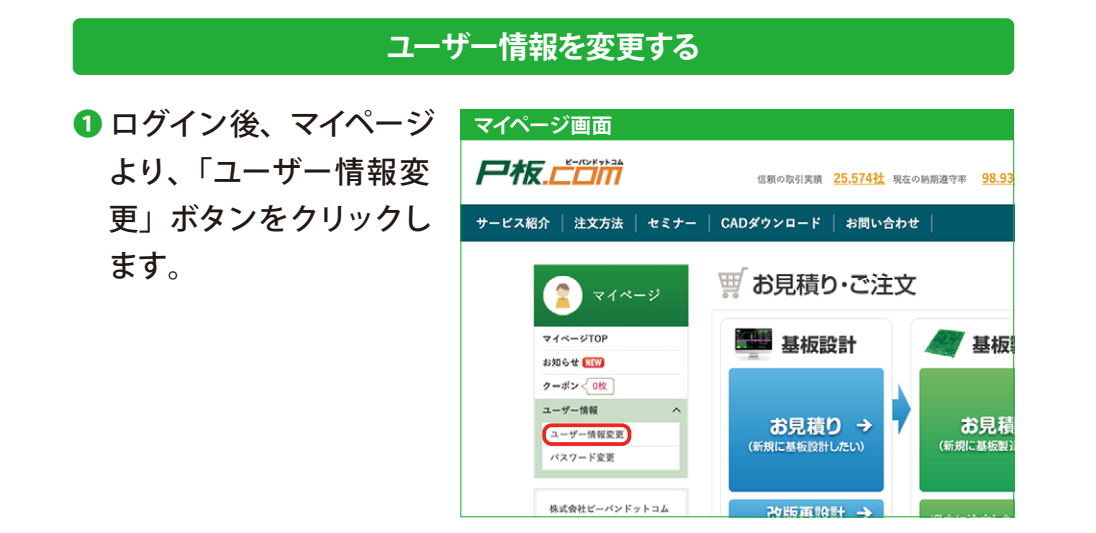

2ユーザー情報の変更ぺ ージが表示され、現在 登録されているユーザ情 報の確認ができます。 ユーザー情報を変更する 場合は「ユーザー情報 変更」ボタンをクリック します。

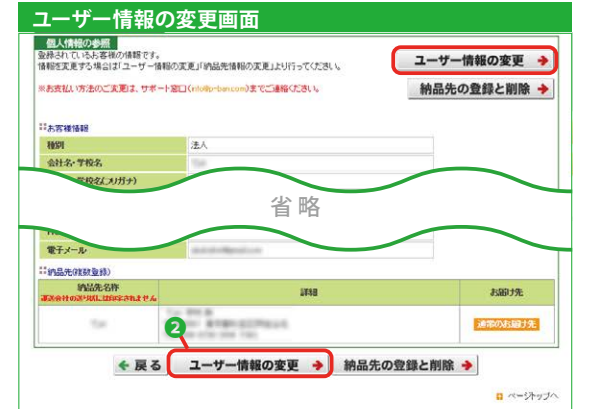

8 ユーザー情報を入力しま す。 ここではユーザー情報の 他に、納品書、請求書 の送付先も変更すること ができます。  $r$  models 入力完了後、「次へ」ボ タンをクリックします。 帯子マ

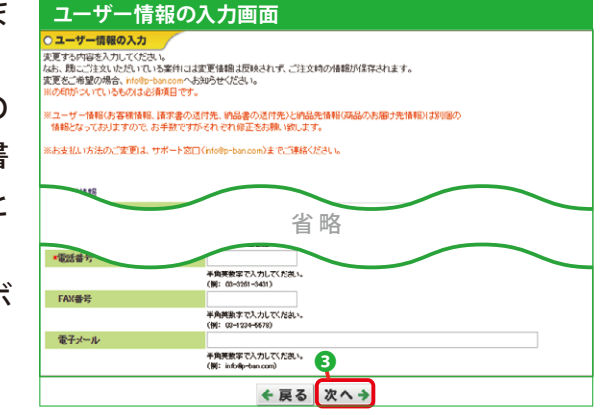

**4 変更内容を確認し、「次** へ」ボタンをクリックし、 アラート画面の「Yes」ボ タンをクリックします。

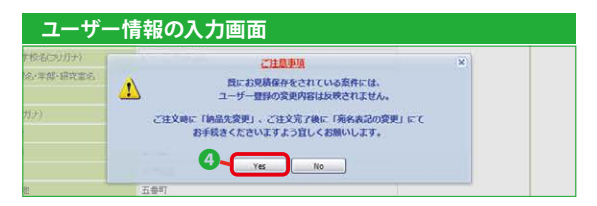

### **10 ユーザー情報変更(2/ 2)**

6 変更依頼をお受付した 旨のメッセージが表示さ れます。

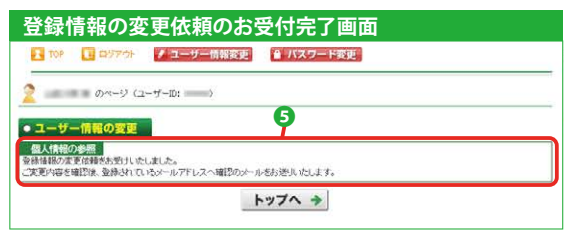

変更内容は弊社で内容を確認した後に反映されます。内容の確認にはお時 間をいただく場合がありますので、予めご了承ください。

法人・個人区分、お支払方法、お支払条件(法人のお客様のみ) などのご登録は、初回登録時のみ入力が可能です(11ページ ❷a 参照)。 初回登録を行った後の変更は、info@p-ban.com までご連絡ください。

❻ 登録した納品先を変更し たい場合は、ユーザー 情 報 変 更 ページより、 「納品先の登録と削除」 ボタンをクリックします。

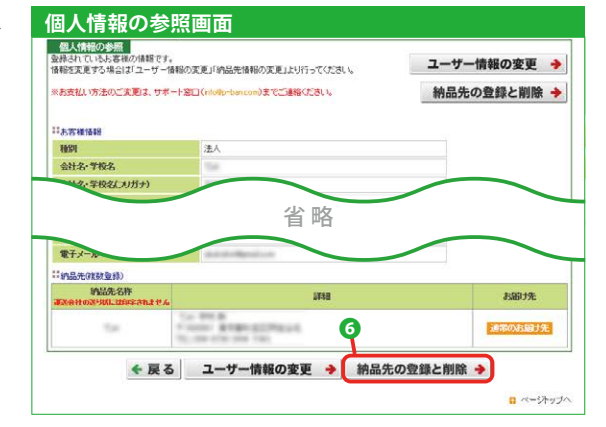

- 納品先の新規登録、変 更、削除を行います。
- 納品先を新しく追加しま す。
- b 納品先の情報を変更し ます。

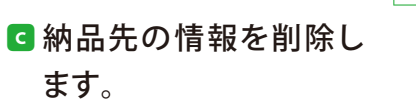

d ご注文の際にデフォルト で選択されるお届け先 に設定します。

> お見積り保存中の案件には、ユーザー情報変更での変更内容は反映されま せん。

見積り条件入力画面<br><del>\*\*\*\*\*</del>\*

.<br>6.R.M. K.RISSI YZ KON K. (BUG 1747) RISSI K. R.W. WH.

TA WA'R<br>Control Bright (EUS)<br>Strait and the Co

**County Street County** 

←戻る

· MS先0200分段

 $0.9808$ 

 $^{16}$ 

 $2 - 7 + 6 + 16$ 

a

d

C BRYON-BOTH

納品先情報の新規登録

お見積り保存中の案件の納品先を変更したい場合は、ご注文時に「納品先 の登録と削除」ボタンより、納品先の変更処理を行ってください (28ページ ❶ a 参照)。

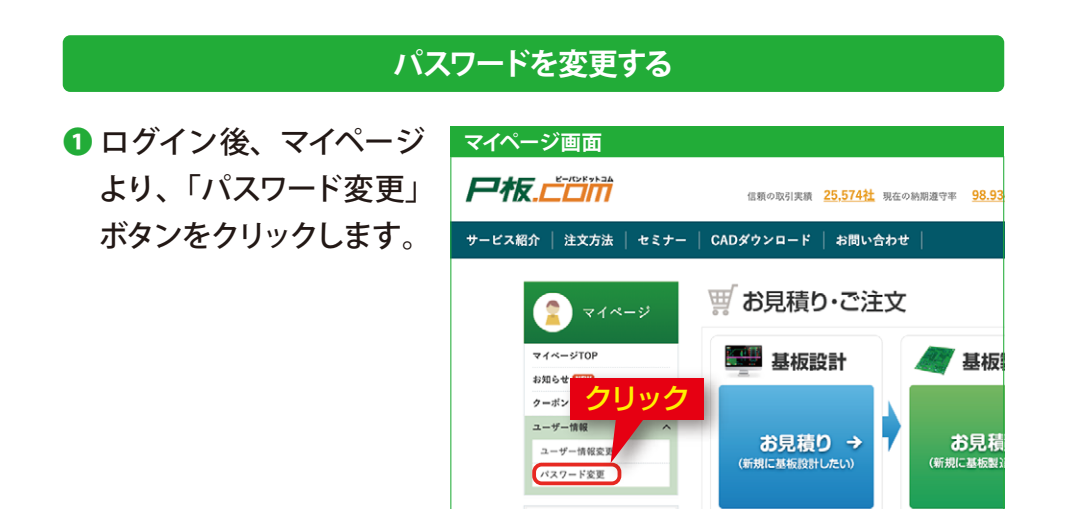

株式会社ピーパンドットコム

■ 変更前のパスワードと新 しいパスワードを入力 し、「次へ」ボタンをク リックします。

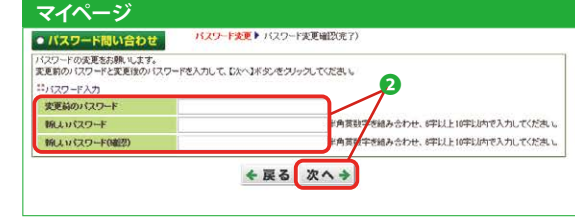

20版画設計 →

■ パスワード変更のメッセ ージが表示されます。 次回以降のログインよ り、新しいパスワードが 反映されます。

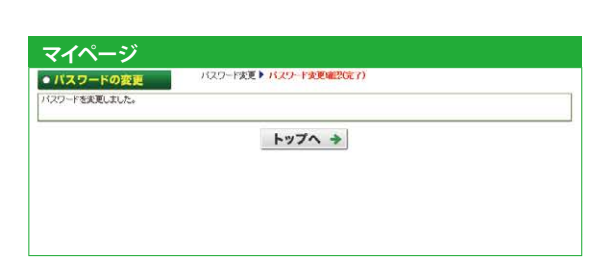

- ▲ パスワードを忘れた場 合、ログイン画面よりパ スワードの再設定が行え ます。 ログイン画面下の「パス ワードを忘れた方はこち ら」のリンクをクリック します。
- 6 ご登録のメールアドレス を入 力し、「次へ」ボタ ンをクリックすると、数 字4桁の認証コードが表 示され、登録のメールア ドレス宛にパスワード再 設定用URLを記載したメ ールが送付されます。
- 6認証コードと新しいパス ワードを入力し、「次へ」 ボタンをクリックすると パスワードが変更されま す。

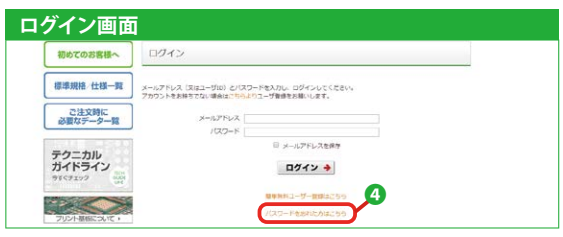

- **パスワードをお忘れの方画面** パスワードをお忘れの方 登録メールアドレスを入力後、『スヘ】ボタンを押してください。 エロジェル・コンパニックスペニル・エンジョニルさせい<br>パスワード再設定用URLをメールでお送りいたします。 ❺ 登録メールアドレス 次へ→
- **パスワードをお忘れの方画面** パスワードをお忘れの方 バスワードの変更をお願いします。 認証コードと新しいパスワードを入力して、『次へ】ボタンをクリックしてください。 #パスワード入力 **G** メール送信後の画面に表示された4桁の数値を入力してください。 認証コード 新まりイスワード 確認の為、再度上と同じパスワードをご入力ください。 新しいシワード(確認) スヘナ

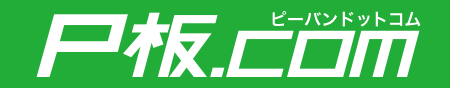

●P板.comの保証規定は下記のURLでご確認いただけます。 保証規定 https://www.p-ban.com/information/warranty.html

●弊社サービスやプリント基板に対してご不明点がございましたら、お気軽にお問い合わせください。 お問い合わせフォーム https://www.p-ban.com/form/contact\_form.html

お問い合わせ窓口 【 電 話 】0120-439-296 【メール】info@p-ban.com